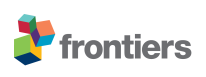

# *Supplementary Material***: Density Visualization by visual programming**

### **1 SUPPLEMENTARY DATA**

Not applicable.

## **2 SUPPLEMENTARY TABLES AND FIGURES**

#### **2.1 Tables**

Not applicable.

#### **2.2 Figures**

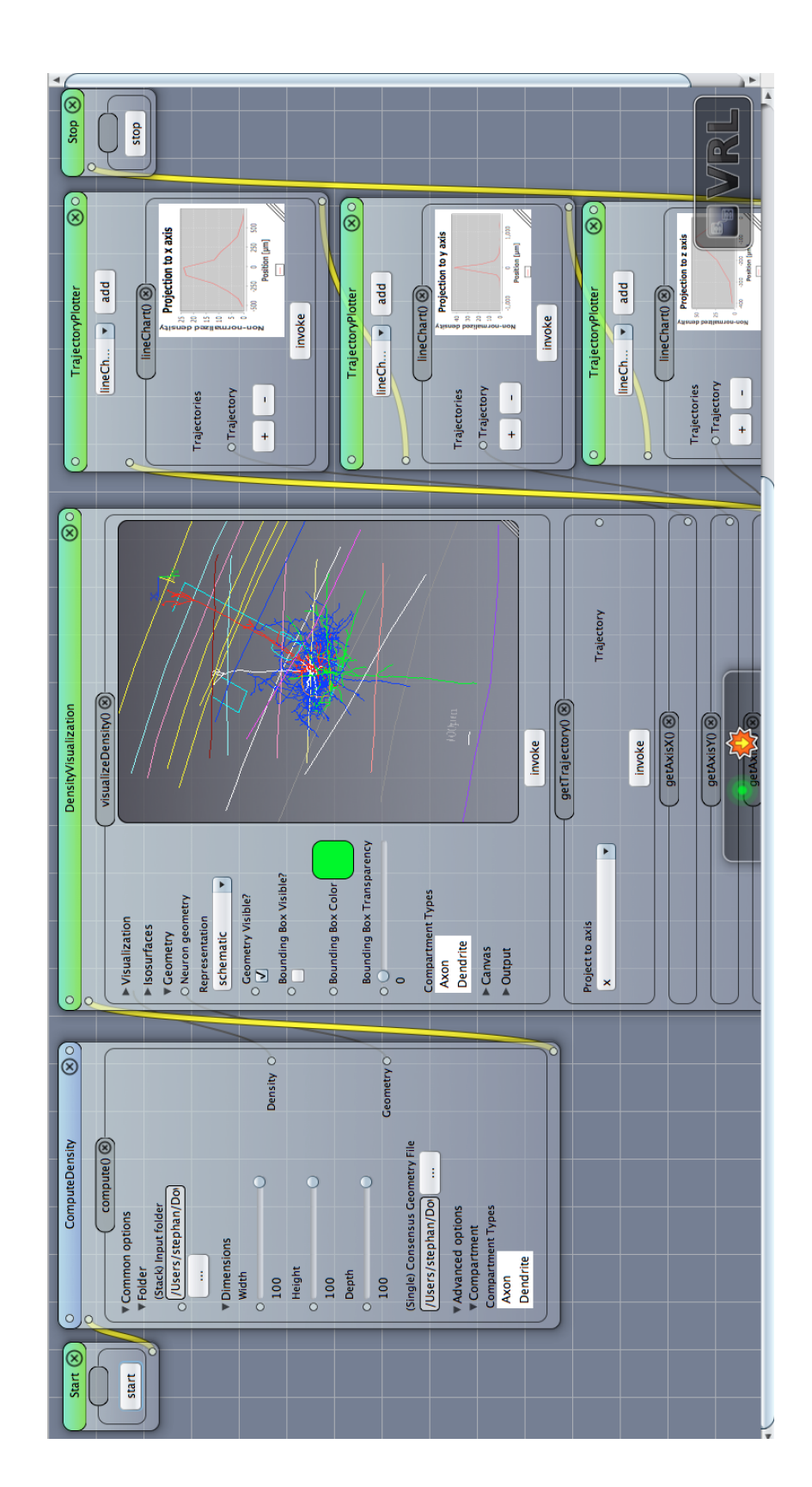

instead a neuronal morphology which contains layer boundaries. Scale bar is visible in the bottom part of the geometry giving the user a hint of the size of the neuron of interest. Upper left part displays in addition a coordinates system and the bounding box of the neuron is omitted. The Figure S1. Schematic morphology. Displayed is the main Canvas view in VRL-Studio. Note that the voxel density view is not shown but Figure S1. Schematic morphology. Displayed is the main Canvas view in VRL-Studio. Note that the voxel density view is not shown but instead a neuronal morphology which contains layer boundaries. Scale bar is visible in the bottom part of the geometry giving the user a hint of the size of the neuron of interest. Upper left part displays in addition a coordinates system and the bounding box of the neuron is omitted. The density data is pipelined into the three projectors which project the data to the  $x$ -,  $y$ - and  $z$ -axes. density data is pipelined into the three projectors which project the data to the x-, y- and z-axes.

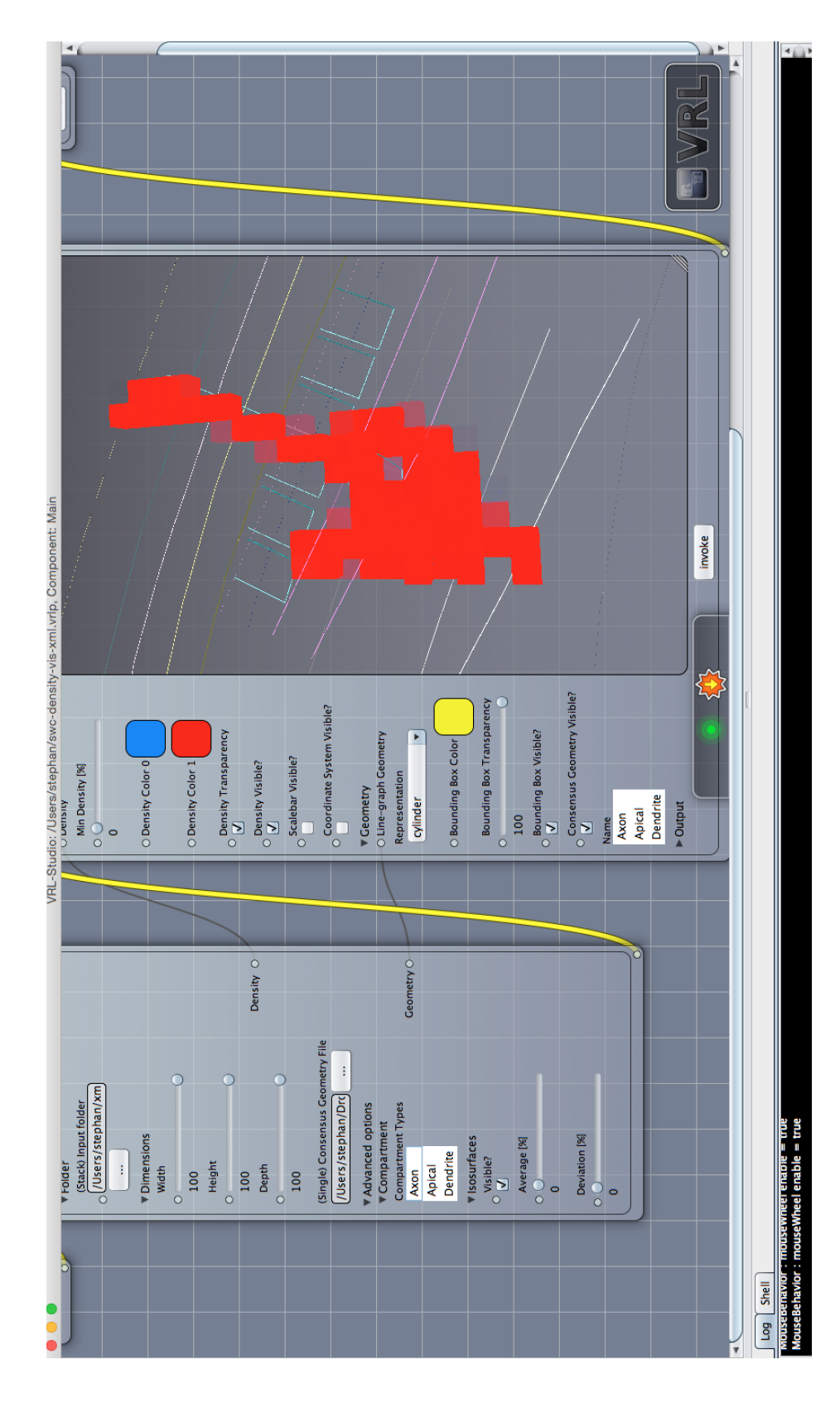

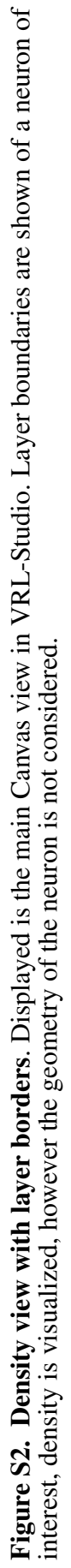

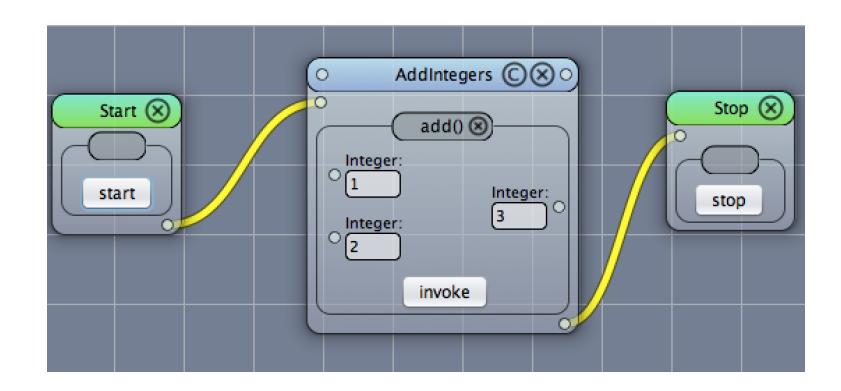

Figure S3. Graphical representation of the adding two numbers component. Two numbers can be inputed via the left-most two text input fields (Integer) to produce a third number on the right-most text input field (Integer). Note the possibility to feed in integers at the left-most circular markers and to output the integer into another component by means of the circular marker on the right-most side of the component. Notice the circled compile button on the top-right corner of the components (AddIntegers) title bar. This will allow the user by pressing to decompile the component and make the underlying source code visible.